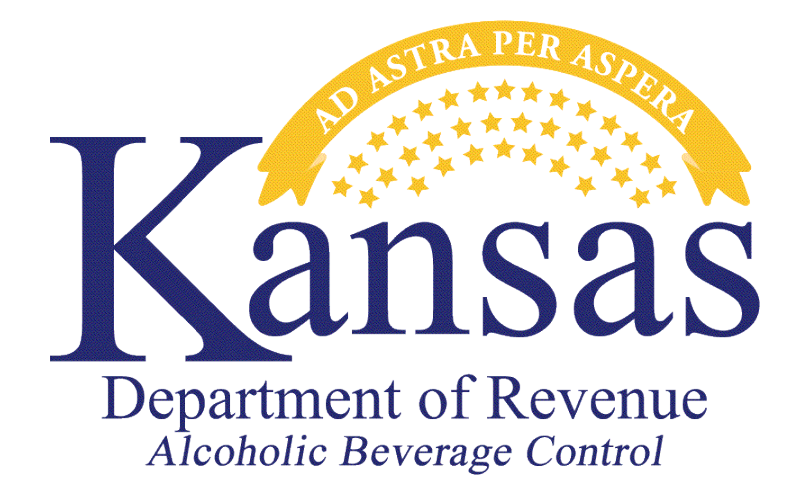

# **FULFILLMENT HOUSE LICENSE MONTHLY REPORT – ELECTRONIC FILING USER GUIDE**

**Division of Alcoholic Beverage Control Kansas Department of Revenue 109 SW 9th Street Mills Building, 5th Floor Topeka, Kansas 66612** 

**Phone: 785-296-7015 / Fax: 785-296-7185 Website: [www.ksrevenue.](http://www.ksrevenue.org/abcindex.html)gov/abcindex.html Email: Kdor\_abc.email@ks.gov** 

If you already use the Kansas Customer Service Center on our website for some other purpose, such as submitting liquor enforcement returns and/or payments, you can skip the section titled "Setting up a Kansas Customer Service Center Account" and go to the section titled "Signing into your Kansas Customer Service Center Account."

#### **Setting up a Kansas Customer Service Center Account**

- 1. Launch your web browser (for example Internet Explorer).
- 2. Navigate to this website:<https://www.kdor.ks.gov/apps/kcsc/login.aspx>
- 3. If you are not currently registered, click the **Register Now** button.

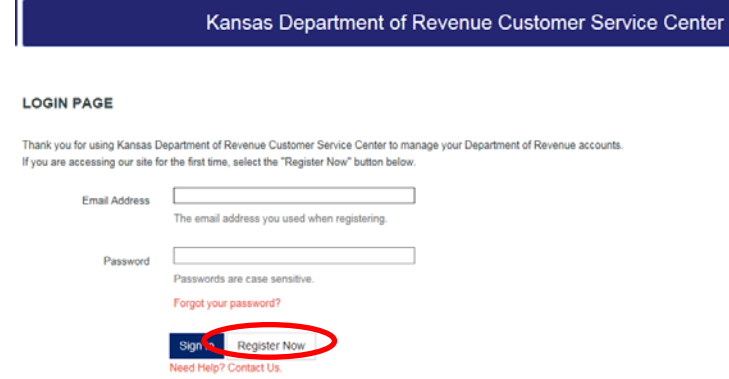

- 4. Complete all required fields on the Customer Service Center Registration form.
- 5. Under the 'Settings' section, select the **Accounts** radio button.

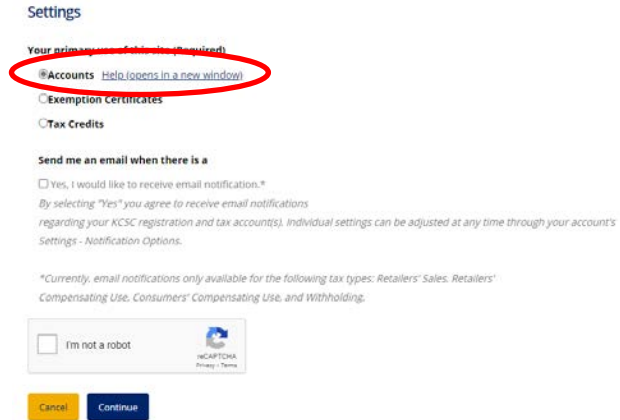

6. Verify your information and click **Register with this Information**. Next click **Continue** where you will be asked to confirm the verification code that was sent to your email. Then click **Continue**.

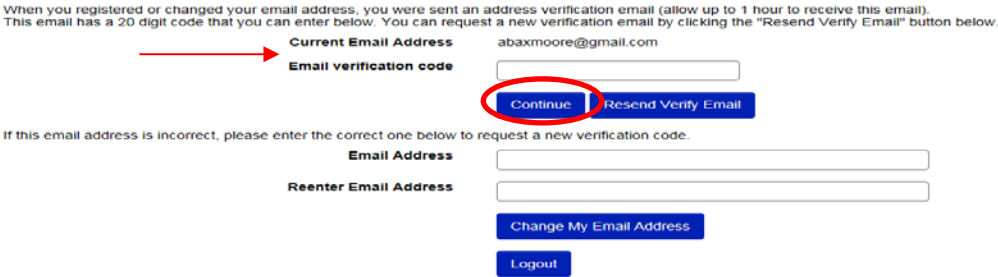

#### **Signing into your Kansas Customer Service Center Account**

- 1. Launch your web browser (for example, Microsoft Edge or Google Chrome)
- 2. Type<https://www.kdor.ks.gov/Apps/kcsc/login.aspx> in the address field, and press **Enter**. Or you can find the log in link at the upper right hand corner of the Kansas Department of Revenue website [https://www.ksrevenue.](https://www.ksrevenue.org/)gov. Click the red Login button.

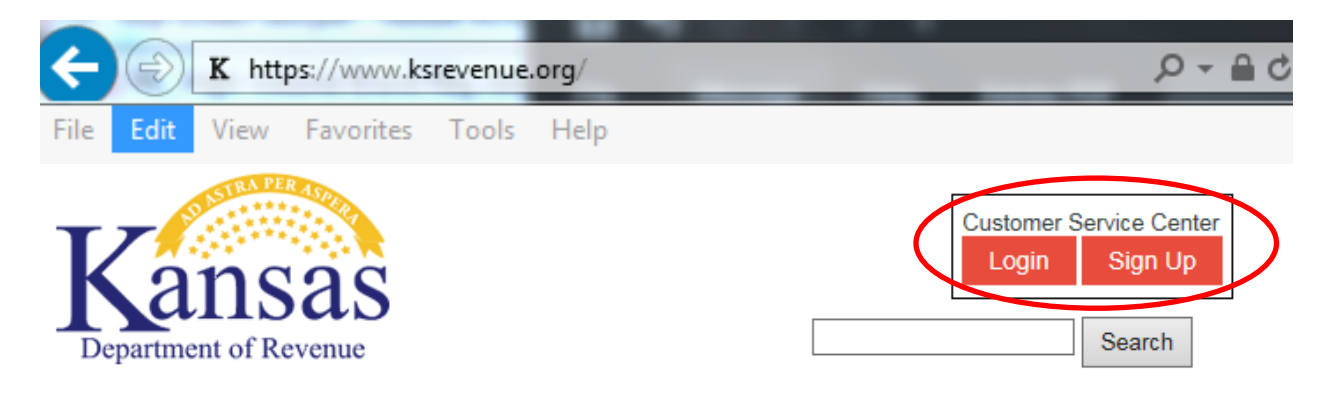

3. You must enter your User ID or Email Address and Password as currently registered with the Kansas Customer Service Center and click the **Sign In** button.

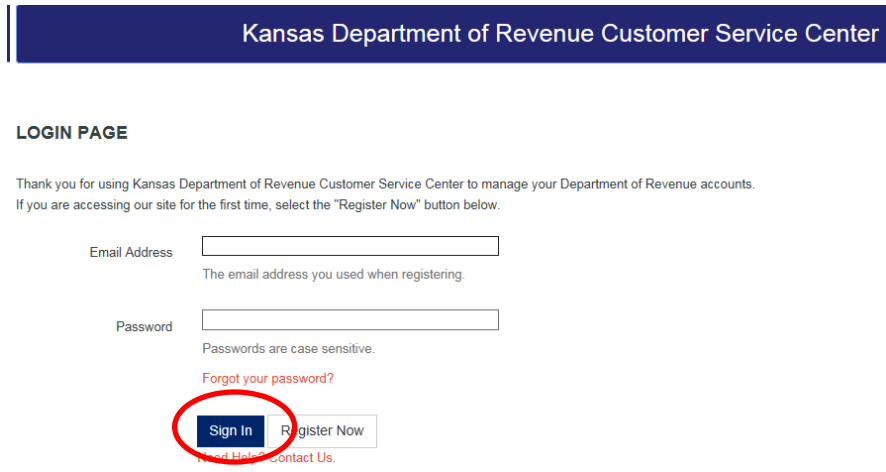

#### **Adding a Fulfillment House Account**

1. When first entering this web application, you will need to add your Fulfillment House license to your online profile, by clicking on **Account Management**. If you have multiple Fulfillment House licenses, you will need to complete these steps for each license.

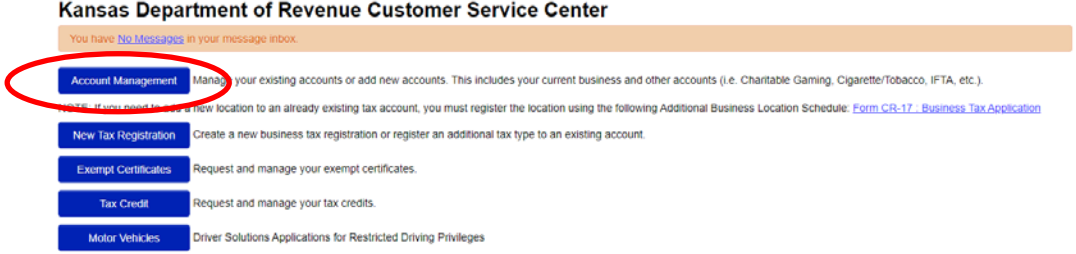

2. Next, click on **Add an Existing or Register a New account to this login** button. **Account Listing** 

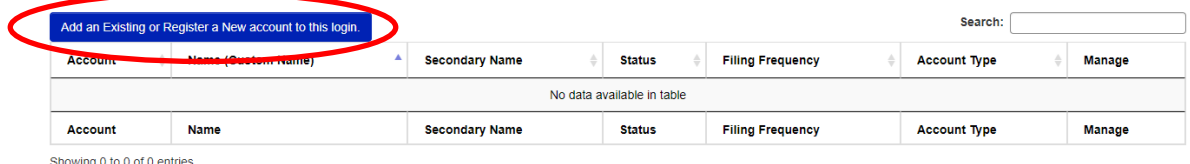

3. You will be requested to enter an **Identification number** and **Access code** which is unique to your Fulfillment House license. Your **Identification number** is your Fulfillment House liquor license number and your **Access Code** has been given or mailed to you. Click the **Continue** button after you have entered the information. If this information is misplaced, you may contact the Alcoholic Beverage Control at 785-296-7015. The Identification number and Access code will only be required the first time this user logs in. If you have multiple users, each user will be required to enter this information the first time they log into the web application.

Kansas Department of Revenue Customer Service Center - Add an existing account or register a new account to your login Enter your identification number and access code below to add your account to your login

- .<br>Your identification number is dependent on the type of account you are trying to add:
- identification number is dependent on the type of account pulsar is entitled and the material and the material and the material and the material and the material and the material and the material and the material and the m
- 
- 
- 
- 
- 

Access codes are Kansas Department of Revenue-assigned 6 to 16 digit numeric or alphanumeric codes specific to each account.<br>If you do not know your access code, you may call the Electronic Services unit at 785-296-6993 or

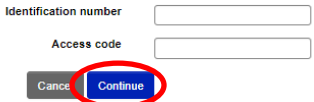

4. Confirm the account you wish to add and click **Save**. **Account Information** 

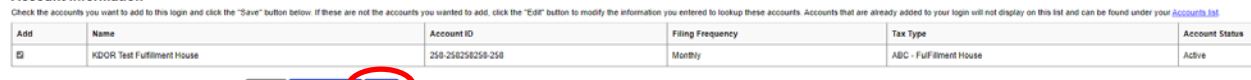

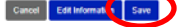

## **Filing your Fulfillment House Report**

1. From the Account Listing page, Click the **Manage Account** link.

 $\frac{1}{r}$  Return type

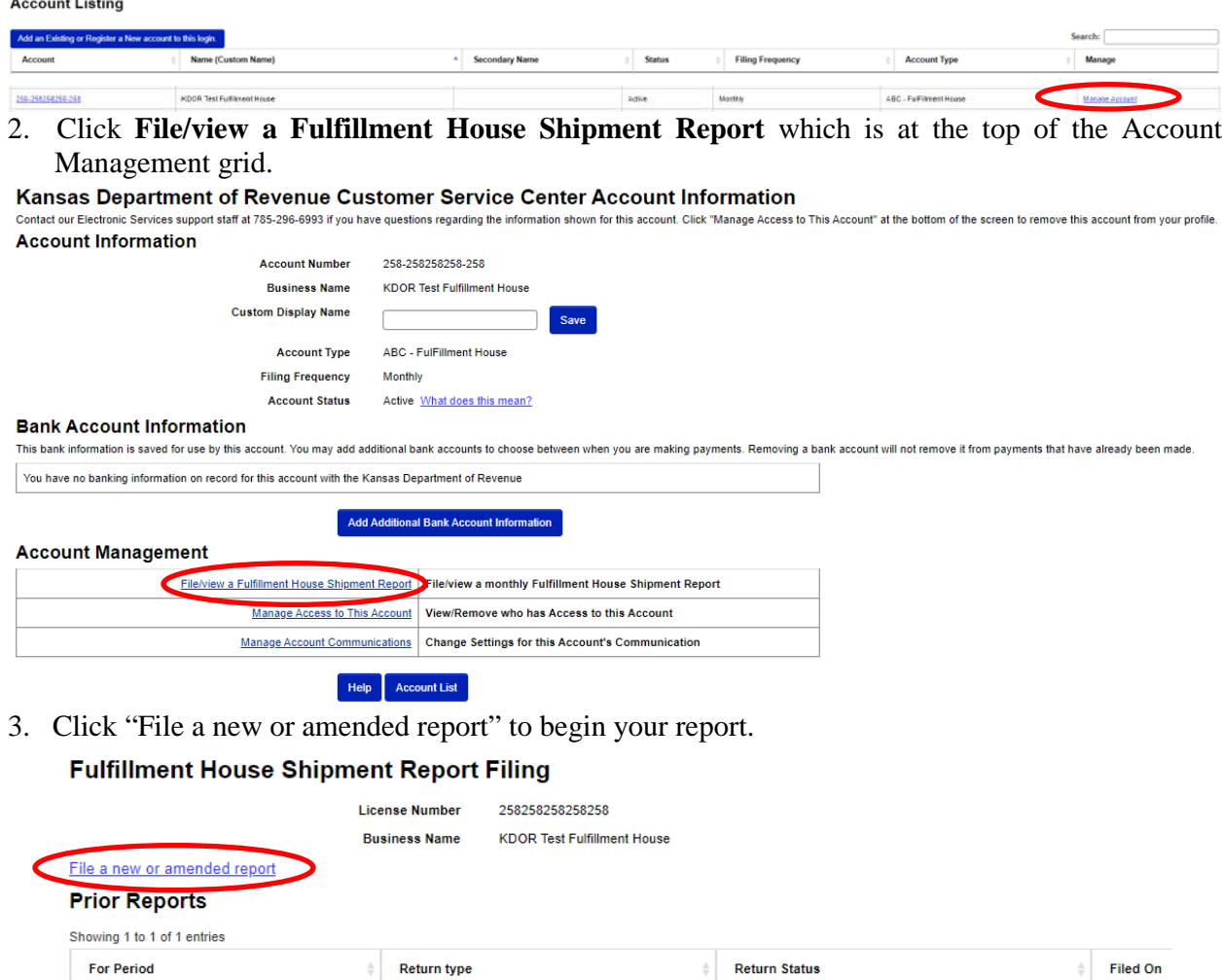

4. Select a month and year from the drop-down selections. If this is your first time filing a return for the filing period select 'Original Return', otherwise choose 'Amended Return' if you are revising a previously filed period. Then click **Continue**.

**Return Status** 

**For Period** 

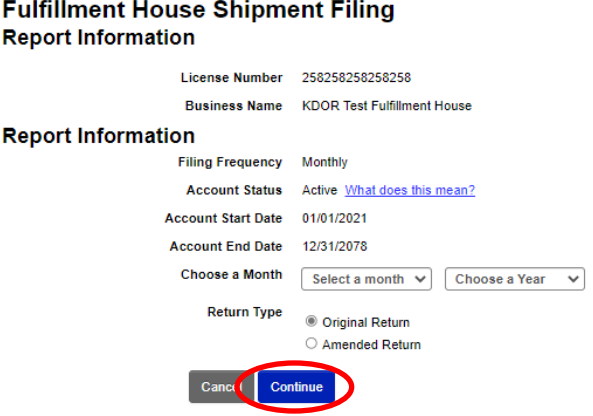

5. You may enter your data manually by choosing **Add Line** or upload a CSV file by choosing the **Upload** option.

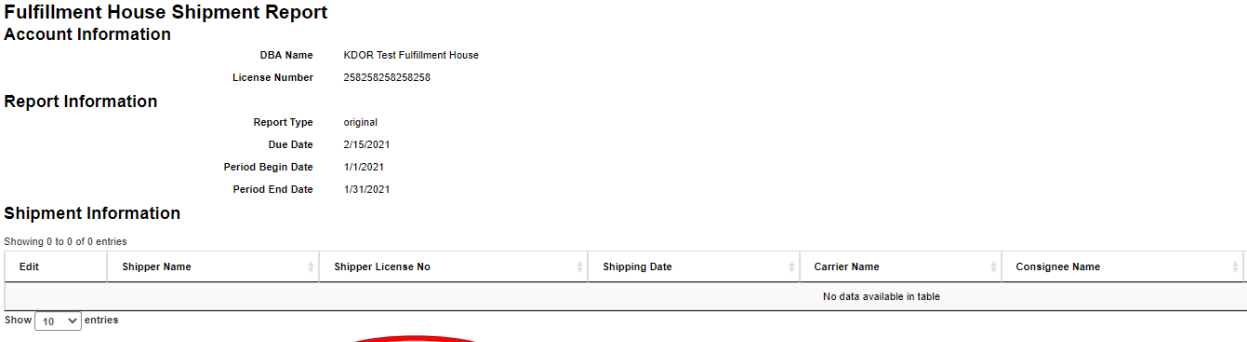

Help B. & Upload Add Line Co linue

- a. If **Add Line** method was chosen, enter data for all the required fields. Once the shipment data is entered, select **Save** to add this row of information to your report. You will repeat this step until all shipments have been added manually.
- b. If **Upload** method was chosen for data entry, please indicate whether your file has headers and if you wish to truncate existing entries in this filing period, by selecting the appropriate checkbox(es). If following the instructions below under **Saving as a CSV File,** you will select **Comma** for the Delimeter Type. Select the **Click here to select file** button and navigate to the file you want to upload.

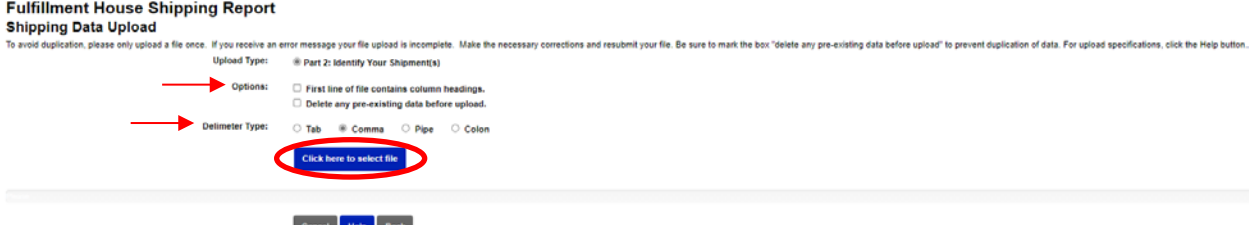

Once your file is uploaded, select **Process File**. If your file has processed successfully, you will see the data displayed on the screen. If you receive an error message, please re-check the column order, mandatory fields, as well as confirming the file you are attempting to load has been saved as a CSV file and the appropriate Delimeter Type was selected.

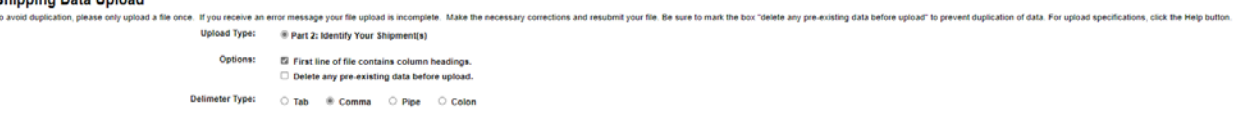

#### Cancel Help Bac Process File

Uploads must be saved as a CSV file. Excel can output CSV files, see the **Saving as a CSV File** instructions below. The fields required to have data are noted with an \* next to the item name.

- 1. **\*Carrier Name** 100 char max– no commas
- 2. **\*Shipment Date** date format (e.g. 01/24/2016)
- 3. **\*Tracking Number-** 30 char max no commas
- 4. **\*Weight of Delivery** 9 whole, 3 decimal places, report in pounds
- 5. **\*Shipper Name** 100 char max– no commas
- 6. **\*Shipper License No-** 11 char max
- 7. **\*Shipper Address Line 1** 100 char max– no commas
- 8. **Shipper Address Line 2**  100 char max– no commas
- 9. **\*Shipper City**  40 char max no commas
- 10. **\*Shipper State** 2 char
- 11. **\*Shipper Zip** 10 char max (no dash just numbers) (if leading zero, format cell to be "Text")
- 12. **\*Consignee Name** 100 char max– no commas
- 13. **\*Consignee Address Line 1** 100 char max– no commas
- 14. **Consignee Address Line 2**  100 char max– no commas
- 15. **\* Consignee City** 40 char max– no commas
- 16. **\* Consignee State** 2 char KS only
- 17. **\* Consignee Zip** 10 char max (no dash just numbers) (if leading zero, format cell to be "Text")
- 18. **\*Product Type**  10 char max (Wine, Beer/CMB or Spirits)
- 19. **Product Type**  10 char max (Wine, Beer/CMB or Spirits) if multiple types in the same shipment
- 20. **Product Type**  10 char max (Wine, Beer/CMB or Spirits) if multiple types in the same shipment
- 6. Once all shipments have been manually added or uploaded click **Continue**.

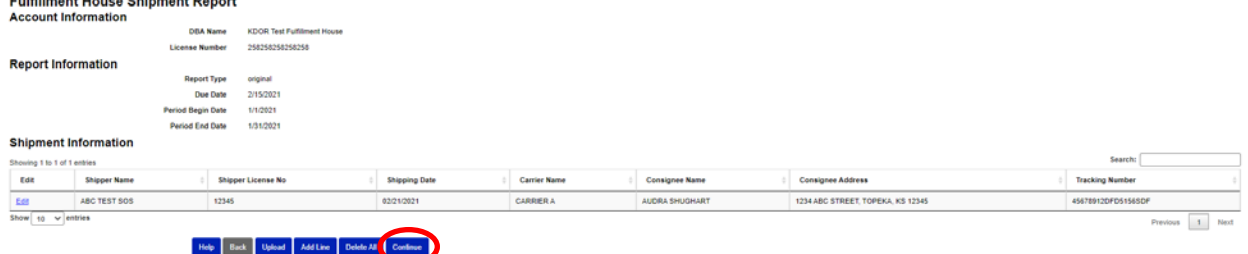

7. Conduct a final review of your report information. Complete the 'Signature Information/Report Certification' section and mark the Declaration box. Then hit **Submit Report**.

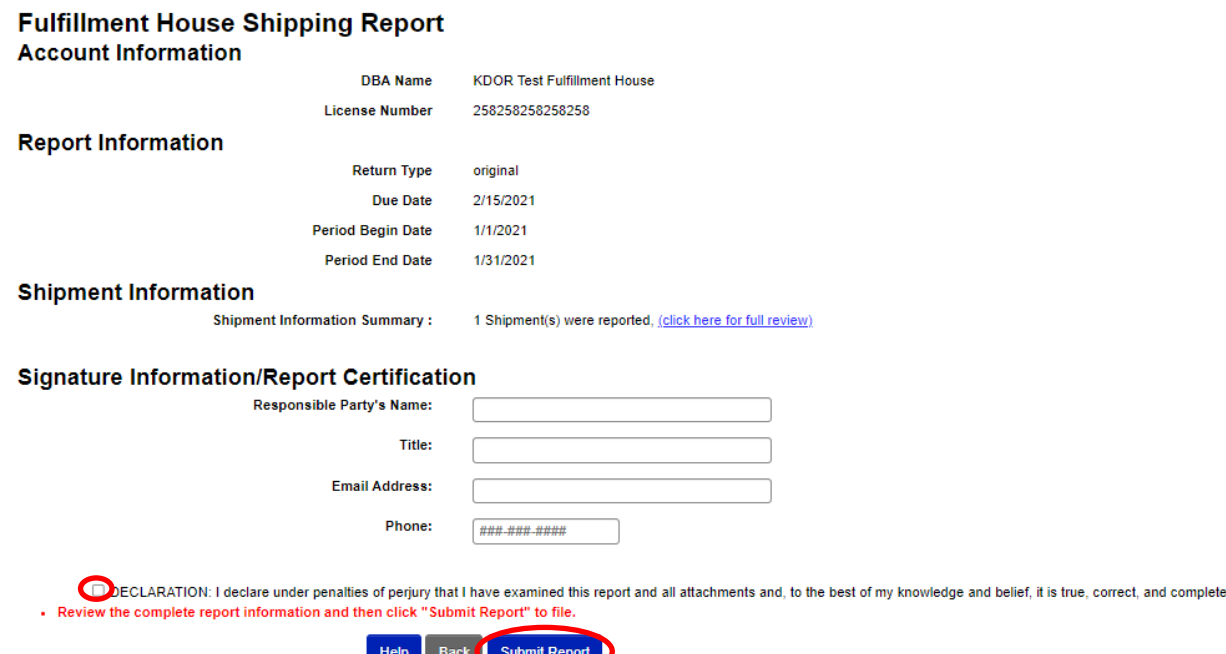

8. Your report has now been submitted. You may print this for your records, otherwise your filing history is stored and made available to you in your Kansas Customer Service Center account.

### **Saving as a CSV File**

- 1. Starting with a program such as Excel, enter rows of data in the same order as the column specifications on previous pages. The only optional columns are **Shipper Address Line 2, Consignee Address Line 2 and the second and third Product Type columns**, the rest are required.
- 2. Format the **Shipment Date** by selecting the column data, then right clicking and choosing Format Cells. On the Number tab chose Date as the Category. Then chose \*MM/DD/YYYY as the Type. Then select OK.

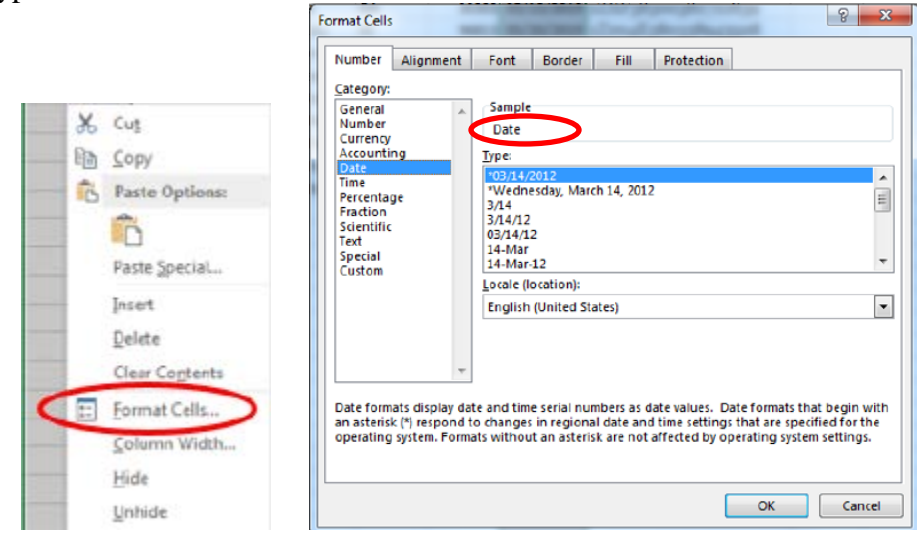

3. If your report contains leading zeros in the **Tracking Number** or **Zip Code** you will need to format the cells to text. Select the column data, then right click and choose Format Cells. On the Number tab choose **Text** as the Category. Then select OK.

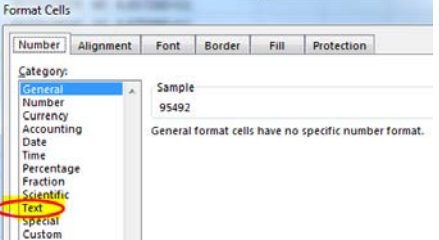

4. Save your file with the file extension type of CSV. Using menu option **File - Save As** should allow you to set the location to where your file will be saved and chose **CSV (Comma delimited) (\*csv.)** from the Save as type: drop down menu. You may bypass the warning when saving as CSV.

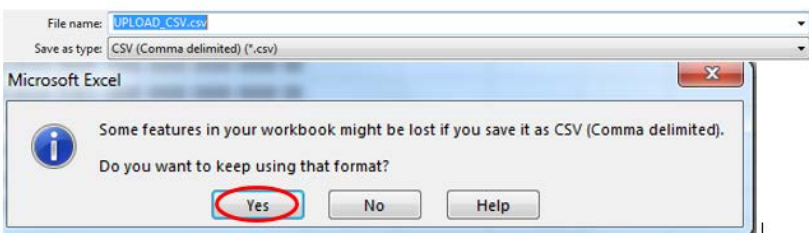